# Google Meet インストール方法

オンライン面会の在宅型を利用される場合は、

アプリケーション「Google Meet」(無料)のインストールが必要となります。 アプリはパソコンにも対応しておりますが、スマートフォンに限定し、面会をいたし ますので予めご了承下さい。

※画面イメージは実際の画面と異なる場合があります。

#### 「Google Meet」をインストールする

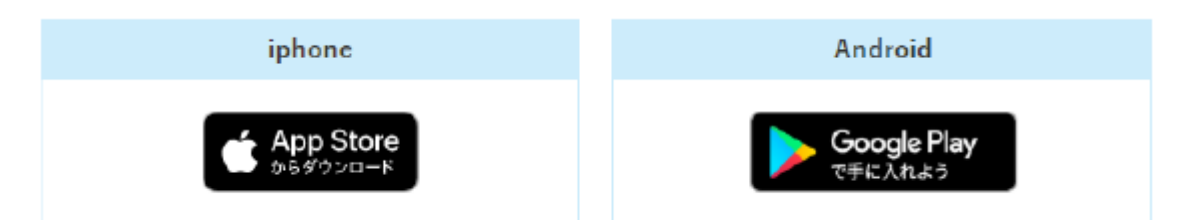

※お持ちの機種によっては、最初からアプリがインストールされている場合もあり ます。その際は手順の「「Google Meet」のアプリを起動する」から読み進めてくださ い。

iPhone の場合

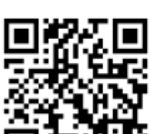

QR コードを iPhone のカメラで読み込んで大丈夫です

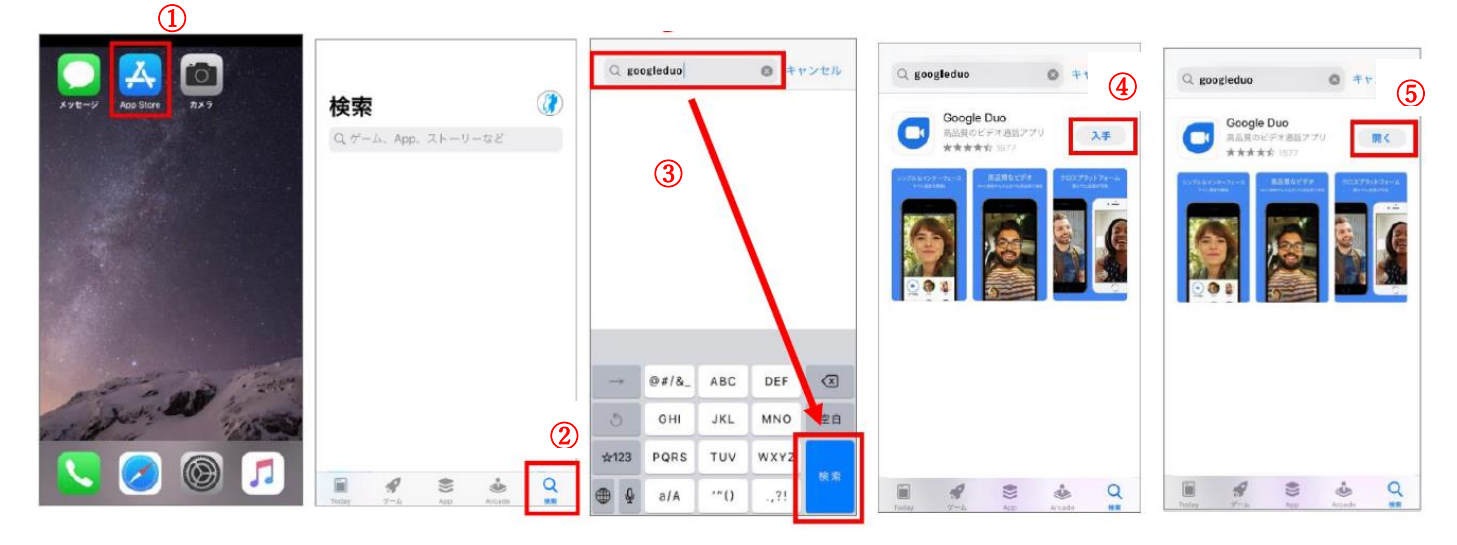

- ① iPhone を起動し、「App Store」のアイコンを押します。
- ② 下のメニューから、「検索」を押します。
- ③ 画面の上部にある「検索」に【googleMeet】と入力して、右下の青い「検索」ボ タンを押します。
- ④ 「Google Meet」が表示されたら、「入手」ボタンを押します。
- ⑤ インストールが完了後、「開く」ボタンを押します。これでインストールは完了で す。

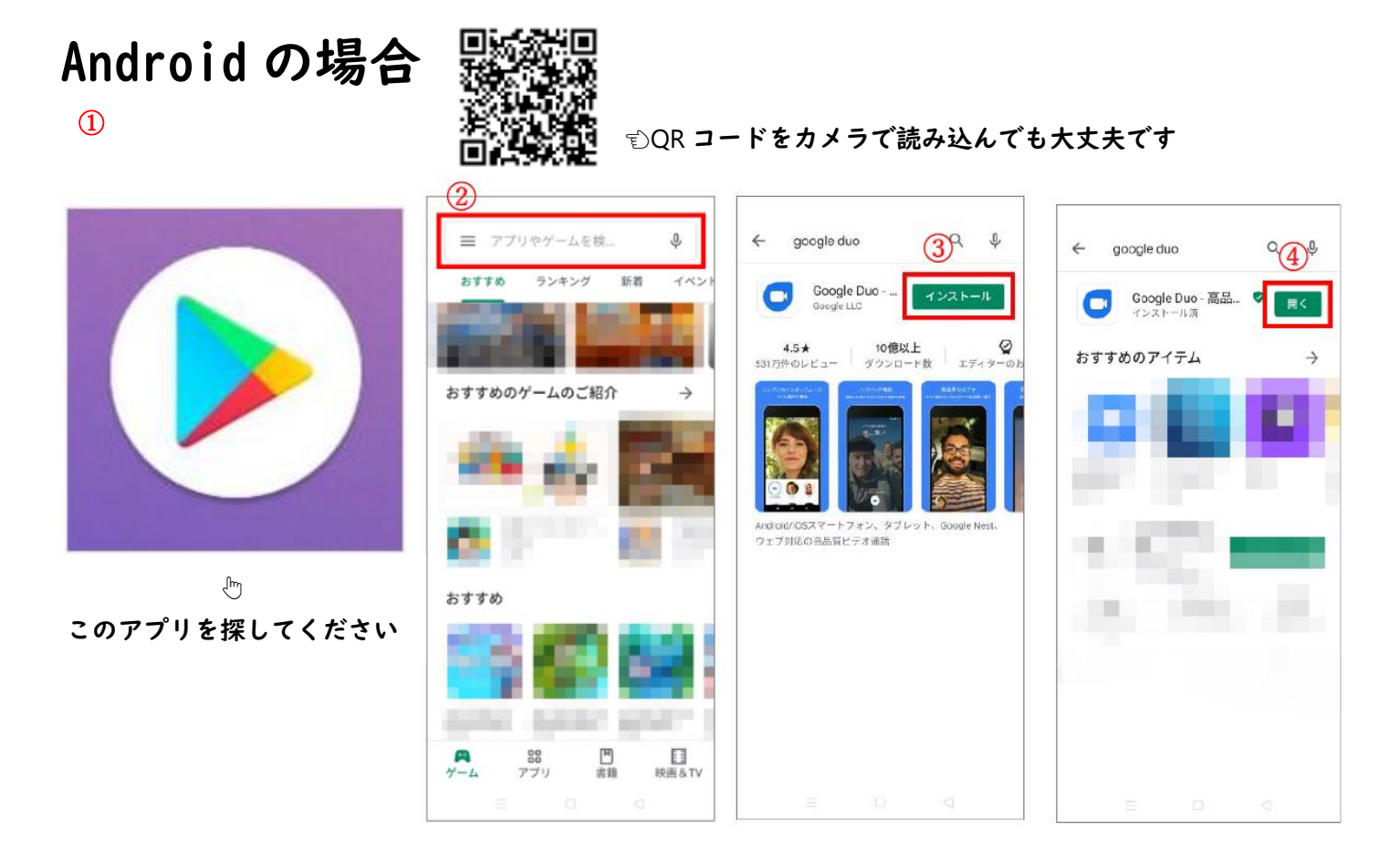

- ① Android を起動し、「Play ストア」のアイコンを押します。
- ② 表示された画面の上部にある「検索」に【googleMeet】と入力し「検索」を押し ます。
- ③ 「Google Meet」が表示されたら「インストール」ボタンを押します。
- ④ インストール完了後、「開く」ボタンを押します。これでインストールは完了です。

## 「Google Meet」のアプリを起動する

※ここからは iPhone の画面で説明しますが、Android も手順は同じです。

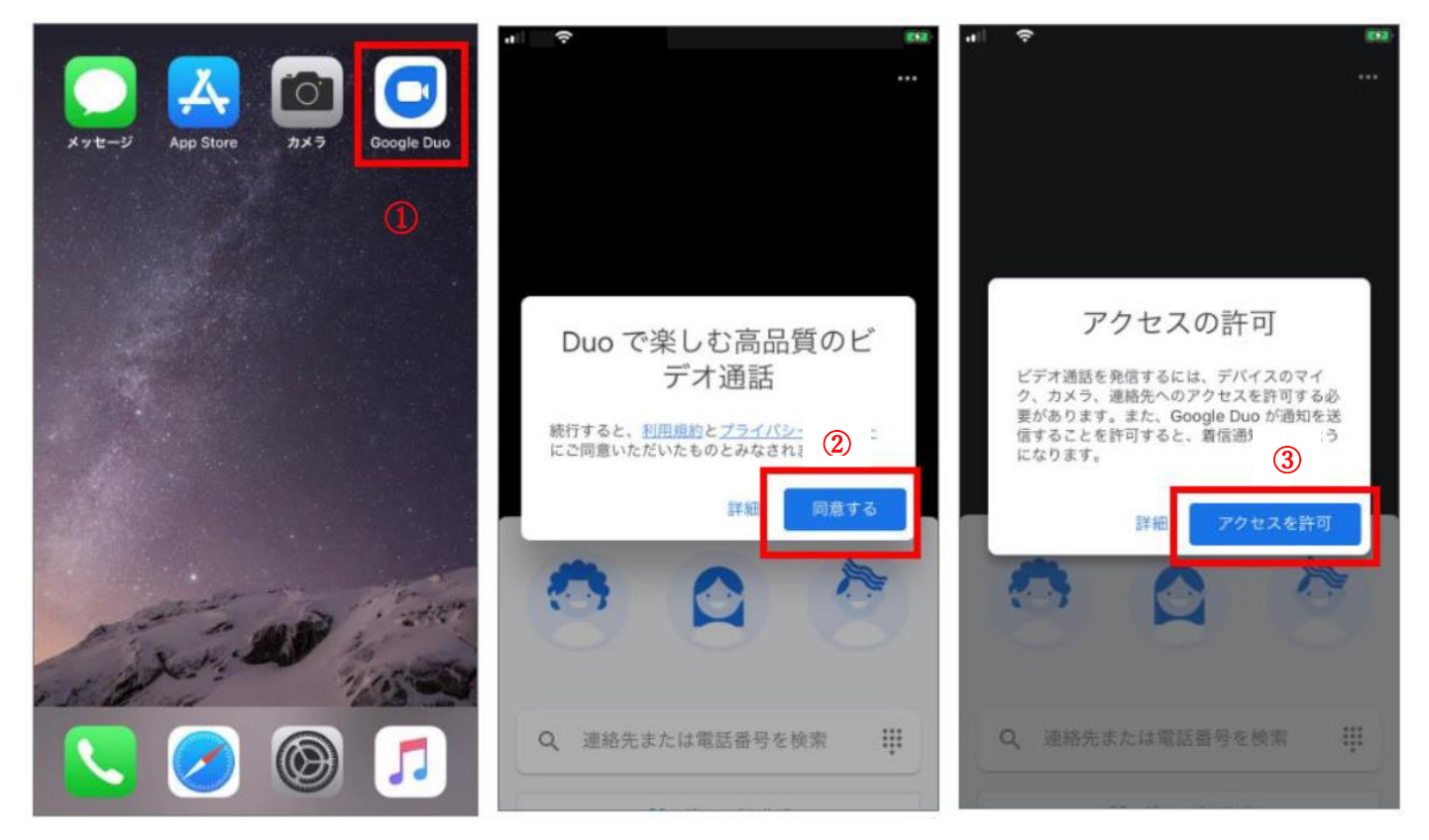

- ① 「Google Meet」のアプリをタッチして起動します。
- ② 起動すると、利用規約確認の表示が出るので「同意する」を押します。 ③ 続けて「アクセスを許可」ボタンを押します。

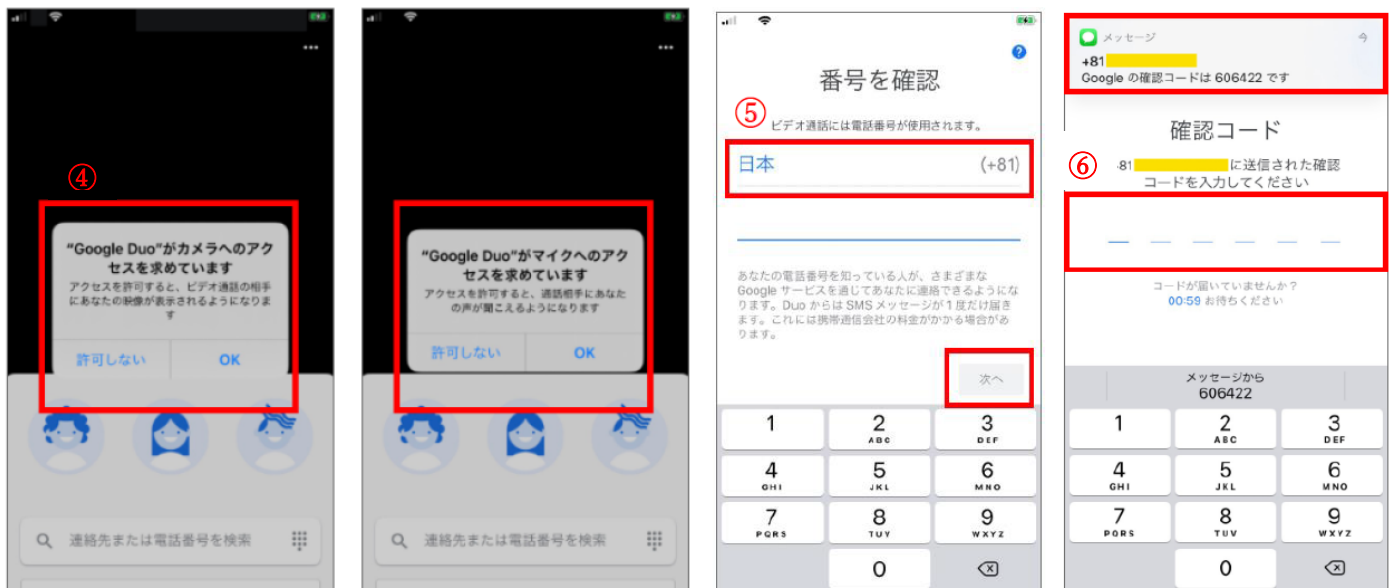

- ④ 機種によっては、カメラとマイクのアクセス許可画面が出るので、必ず「OK」を 押してください。
- ⑤ 「番号を確認」の表示が出たら、お使いのスマートフォンの電話番号を入力し、 次へのボタンを押します。
- ⑥ SMS に確認コードが送信されます。届いた 6 ケタの番号を入力します。 ※画像の数字は例です。送信された数字を入力してください。

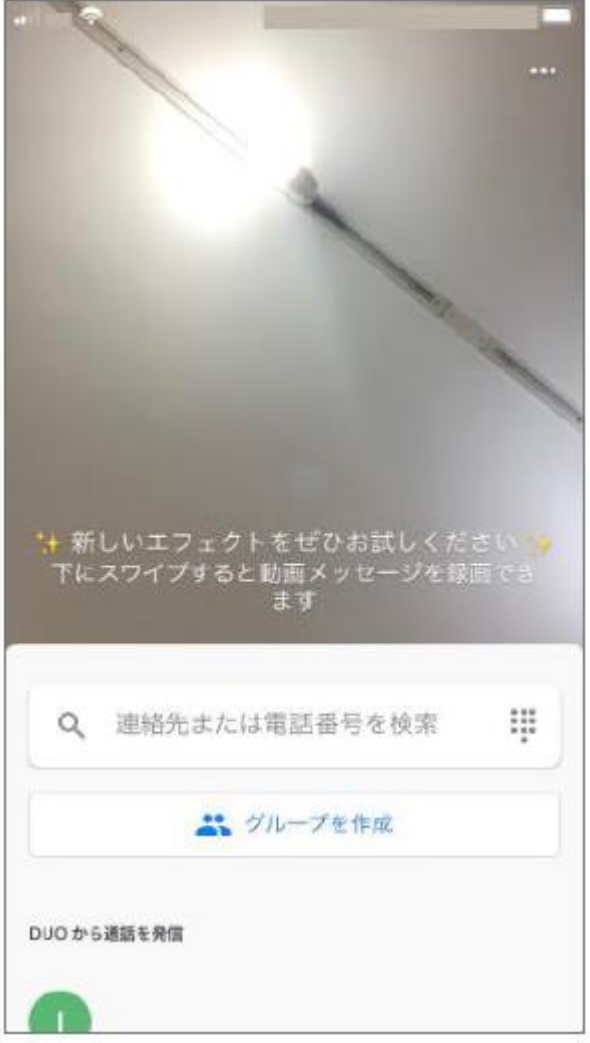

#### 面会当日までに、ここまでを完了させておいてください。

※なお、在宅型のオンライン面会をご希望の方は、こちらの作業をご自身で出来る方 に限らせていただきます。

インストール方法等は職員ではご説明いたしかねますので予めご了承ください。

※Wi-Fi を推奨。Wi-Fi 環境でない場合、通信料がかかることもあります。 通信料はご家族様のご負担となりますので、ご注意ください。

## 「Google Meet」のアプリで通話の受信

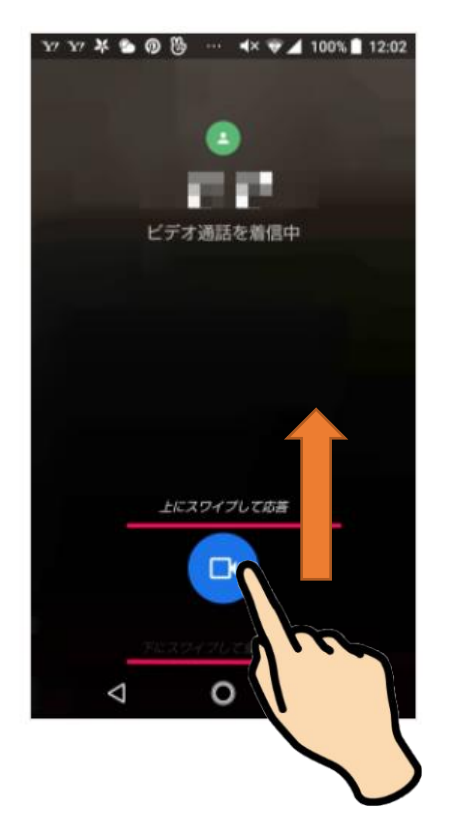

Android の場合 アイコンを上にスライドすると通話

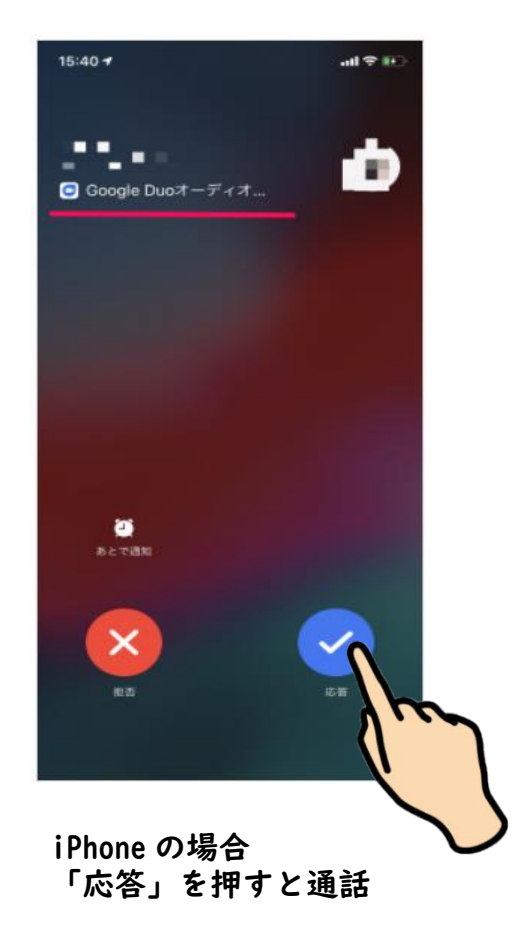